# **ATLAS W WCDMA/GSM Mobile Phone User Manual**

#### **LEGAL INFORMATION Copyright © 2012 ZTE CORPORATION. All rights reserved.**

No part of this publication may be quoted, reproduced, translated or used in any form or by any means, electronic or mechanical, including photocopying and microfilm, without the prior written permission of ZTE Corporation.

ZTE Corporation reserves the right to make modifications on print errors or update specifications in this guide without prior notice.

The *Bluetooth*® trademark and logos are owned by the Bluetooth SIG, Inc. and any use of such trademarks by ZTE Corporation is under license. Other trademarks and trade names are the property of their respective owners.

This product is user-upgradeable. Please visit [www.zte.com.cn](http://www.zte.com.cn/) or call the service hotline for more technical support.

**Version No.:** R1.0 **Edition Time :** 2012.4.10

# **Contents**

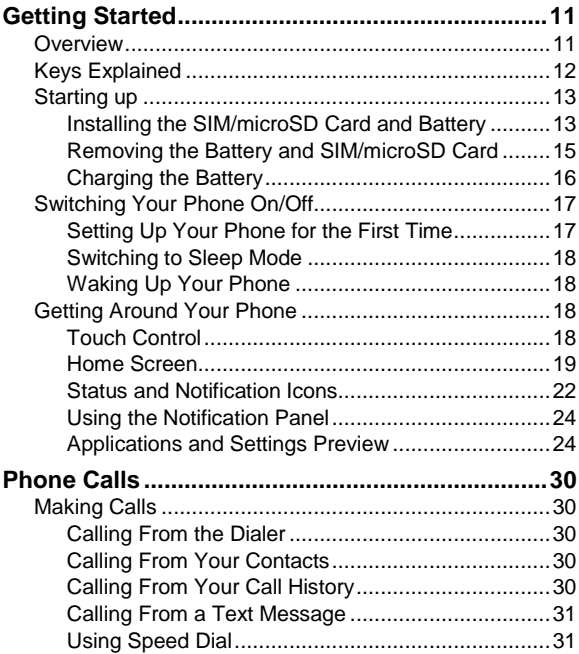

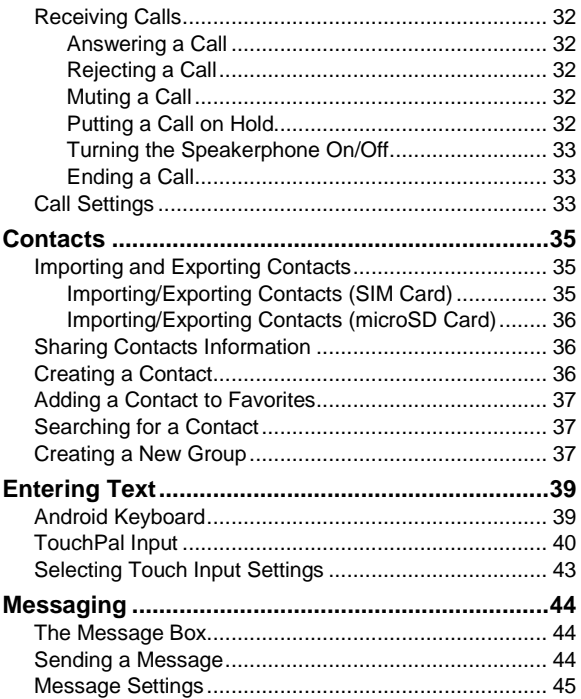

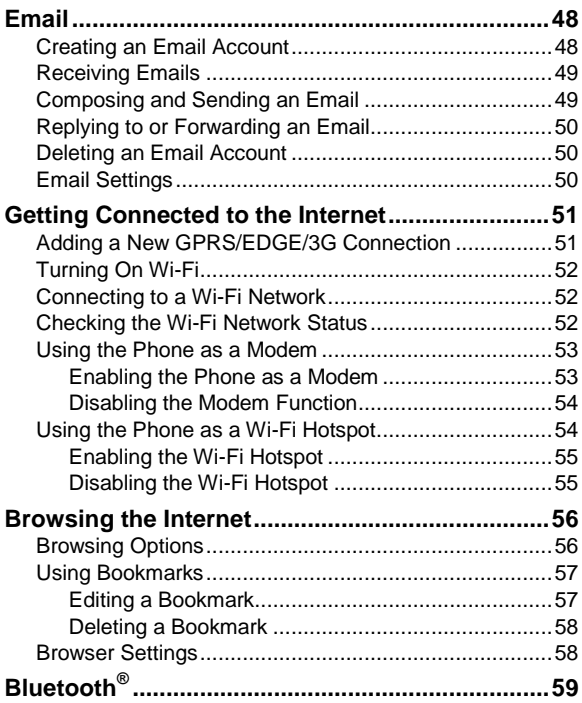

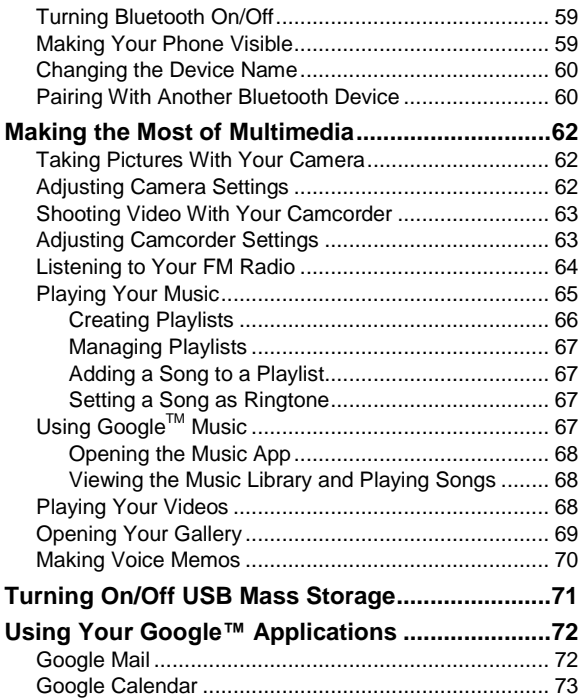

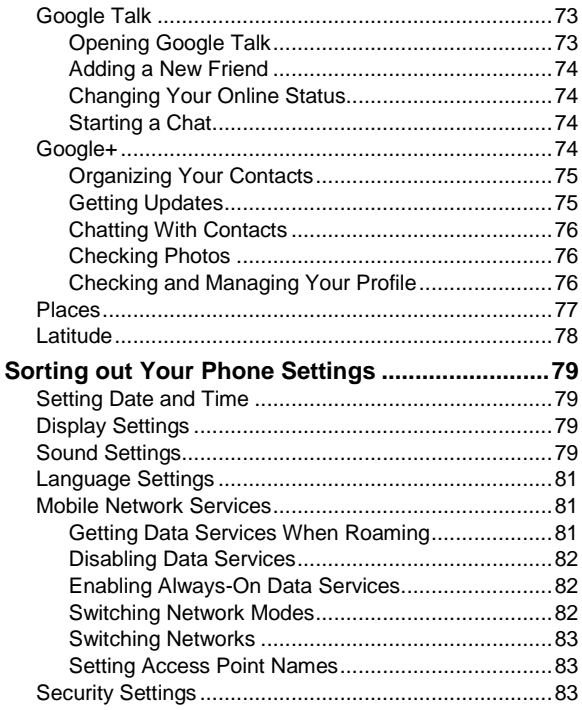

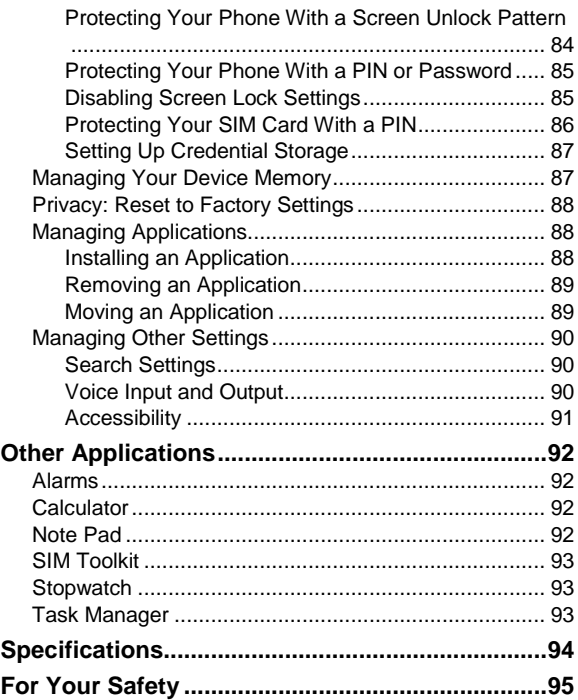

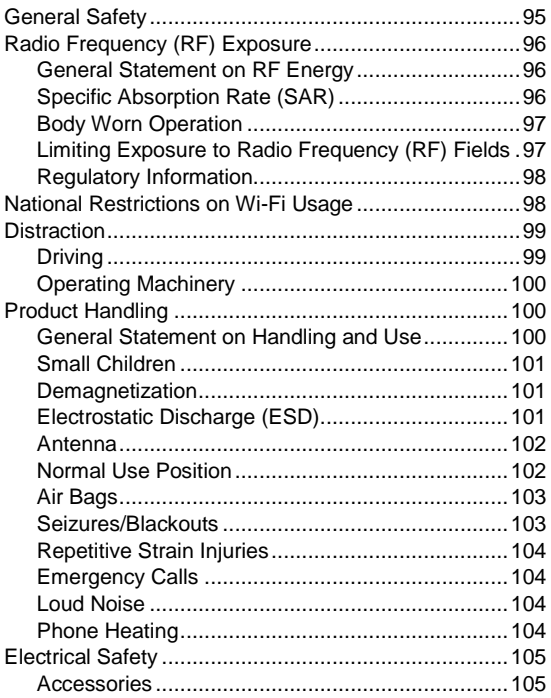

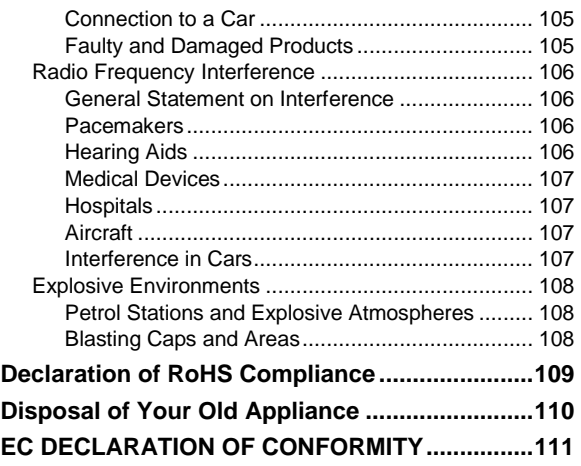

# <span id="page-10-0"></span>**Getting Started**

# <span id="page-10-1"></span>**Overview**

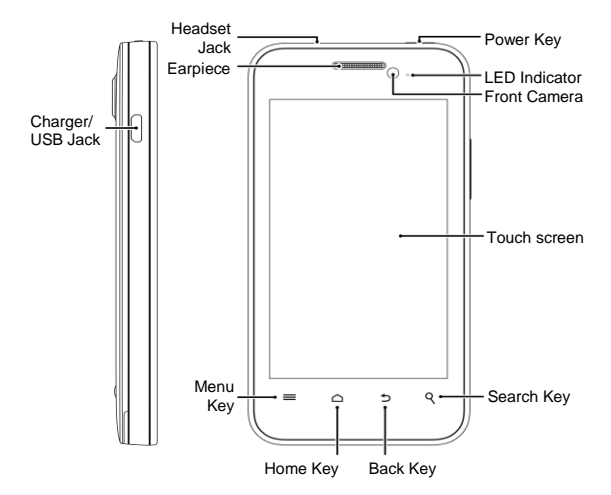

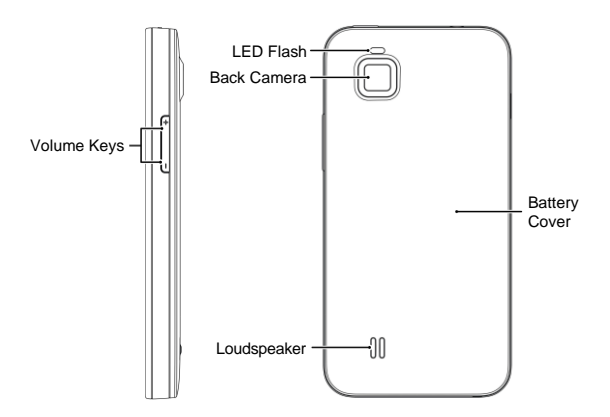

# <span id="page-11-0"></span>**Keys Explained**

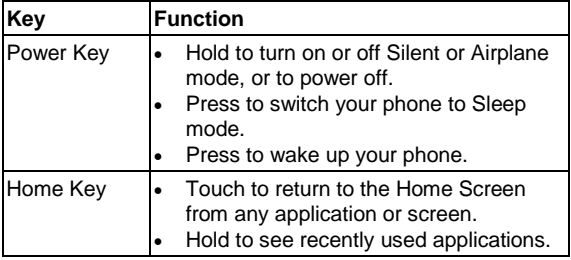

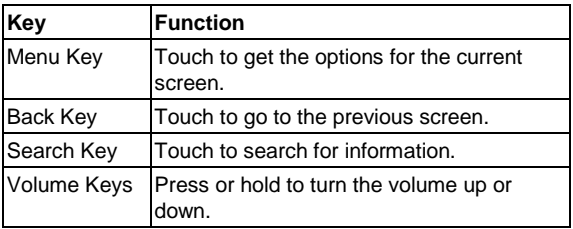

# <span id="page-12-0"></span>**Starting up**

# <span id="page-12-1"></span>**Installing the SIM/microSD Card and Battery**

Switch off your phone before installing or replacing the battery or the SIM card. Without switching off the phone, you can replace the microSD card after unmounting it. (See *[Sorting out Your](#page-86-1)  Phone Settings – [Managing Your Device Memory.](#page-86-1))*

1. Remove the back cover.

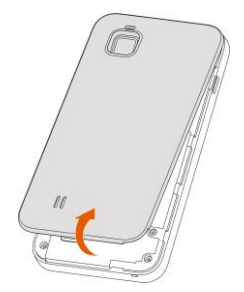

2. Hold the SIM card with the cut corner oriented as shown and slip it into the card holder.

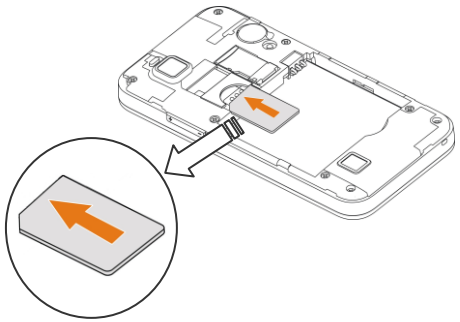

3. Hold your microSD card with the metal contacts facing

down and slide it in.

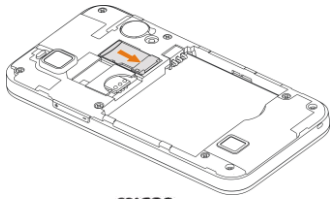

**NOTE:** microSD logo **micro** is a trademark of the SD Card Association.

4. Insert the battery by aligning the gold contacts on the battery with the gold contacts in the battery compartment. Gently push down on the battery until it clicks into place.

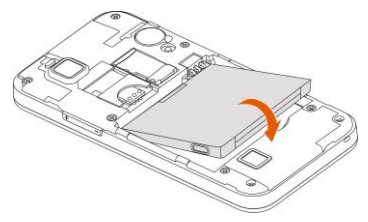

5. Press the cover gently back into place until you hear a click.

### <span id="page-14-0"></span>**Removing the Battery and SIM/microSD Card**

1. Make sure that your mobile phone is off.

- 2. Remove the back cover.
- 3. Lift the battery up and out.
- 4. Slide the SIM card out.
- 5. Slide the microSD card out.

### <span id="page-15-0"></span>**Charging the Battery**

When you first get your new phone you"ll need to charge the battery.

1. Connect the adapter to the charger jack. Ensure that the adapter is inserted with the correct orientation. Do not force the connector into the charger jack.

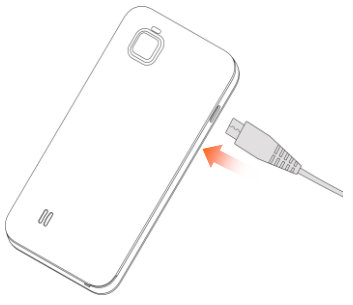

2. Connect the charger to a standard AC wall outlet.

3. Disconnect the charger when the battery is fully charged.

#### **How much charge have you got?**

If the battery is low, there will be a pop-up message on the screen. As you charge your phone, the screen will tell you the exact battery level each time you wake up your phone.

If the phone is on, you'll see this charging icon  $\mathbf{Z}/\mathbf{Z}$  appear on the status bar. As soon as charging is completed, this icon appears on the status bar.

# <span id="page-16-0"></span>**Switching Your Phone On/Off**

Make sure the SIM card is in your device and the battery is charged.

- Hold **Power Key** to switch on your phone.
- To switch it off, hold **Power Key** to get the phone options. Select **Power off**, and then touch **OK**.

# <span id="page-16-1"></span>**Setting Up Your Phone for the First Time**

When you first power on your phone after you purchase it or reset it to factory settings (see *[Sorting out Your Phone Settings](#page-87-0)  – [Privacy: Reset to Factory Settings](#page-87-0)*), you need to do some settings before using it.

- 1. Touch **Change language** to change the language you want to use, if needed.
- 2. Touch the Android robot on the screen.
- 3. **Create** a Google Account or **Sign in** your account. You can also touch **Skip** to set up an account later.
- 4. Configure the Google location options and touch **Next**.
- 5. Configure the date and time options, and touch **Next**.

### <span id="page-17-0"></span>**Switching to Sleep Mode**

To save battery power, Sleep Mode suspends your device to a low-power-consumption state while the display is off. Your device also goes into Sleep Mode by itself when the display is automatically turned off after a certain period of time, which you can set in **Settings > Display > Screen timeout**. Press **Power Key** to switch to Sleep Mode.

### <span id="page-17-1"></span>**Waking Up Your Phone**

- 1. Press **Power Key** to activate your screen display.
- 2. Drag the  $\bigcirc$  icon to the right.

**NOTE:** If you have set an unlock pattern, PIN or password for your phone (see chapter *[Sorting out Your Phone Settings –](#page-82-2) [Security Settings](#page-82-2)*), you"ll need to draw the pattern or enter the PIN/password to unlock your screen.

# <span id="page-17-2"></span>**Getting Around Your Phone**

# <span id="page-17-3"></span>**Touch Control**

You can use finger gestures to control your phone. The

controls on your touch screen change dynamically depending on the tasks you"re performing.

- Touch the buttons, icons, or applications to select items or to open applications.
- Keep your finger on an item to see the available options.
- Flick the screen to scroll up, down, left or right.
- Point, drag and drop to move particular items across the screen.
- Pinch with two fingers or double-tap the screen to zoom in/out on a web page or an image.

**NOTE:** You can view the phone screen in portrait or landscape orientation simply by holding it upright or turning it on its side. Not all screens are viewable in landscape.

### <span id="page-18-0"></span>**Home Screen**

You choose what is shown on your Home Screen. Set your own wallpaper, add the widgets or application shortcuts you need, or remove them as you like.

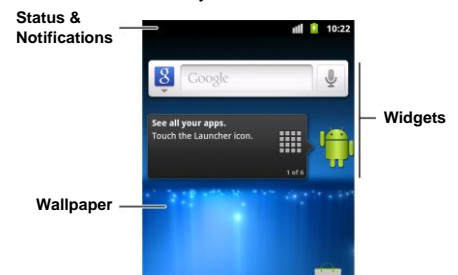

#### **Extended Home Screen**

The Home Screen extends beyond the screen width, giving you loads more space to add more stuff. Simply slide your finger to the left or right, or touch the dots on the bottom corners of the screen, to see the extended Home Screen.

#### **Choosing Your Wallpaper**

- 1. Touch **Home Key** to return to the Home Screen.
- 2. Touch **Menu Key** and select **Wallpaper**.
- 3. Touch **Gallery**, **Live wallpapers**, or **Wallpapers** and choose the image or animation you want to use as the wallpaper. Some cropping may be needed for **Gallery** images.
- 4. Touch **Save** or **Set wallpaper**.

#### **Adding Items to Your Home Screen**

1. Touch **Home Key** to return to the Home Screen.

- 2. Slide left or right to find an empty spot on the Home Screen.
- 3. Touch **Menu Key** and select **Add**.

**TIPS:** You can also touch and hold a blank area of the Home Screen to get the **Add to Home screen** menu.

- 4. Select a category (shortcuts, widgets or folders).
- 5. Choose the item you want to add to the Home Screen.

#### **Removing Items From Your Home Screen**

- 1. Touch **Home Key** to return to the Home Screen.
- 2. Touch and hold the item you want to delete until the  $\Box$ icon appears on the screen.
- 3. Drag the item to  $\Box$  and release your finger when the item turns red.

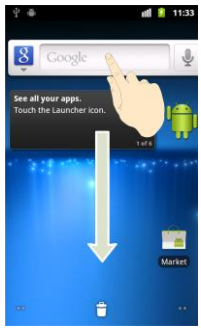

### <span id="page-21-0"></span>**Status and Notification Icons**

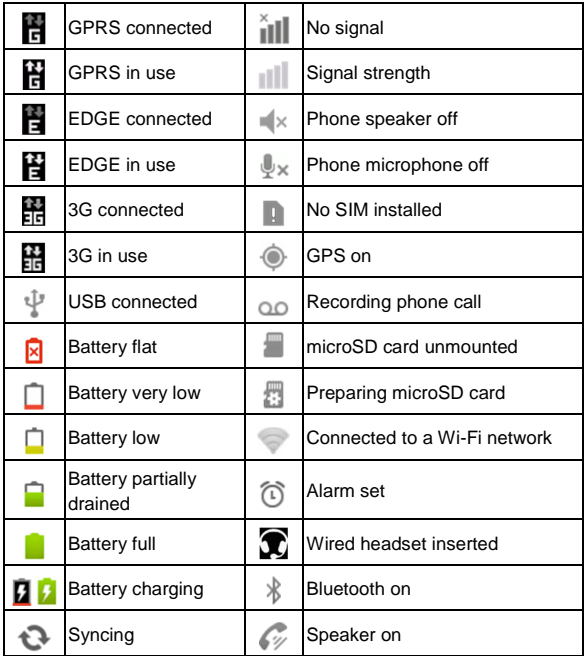

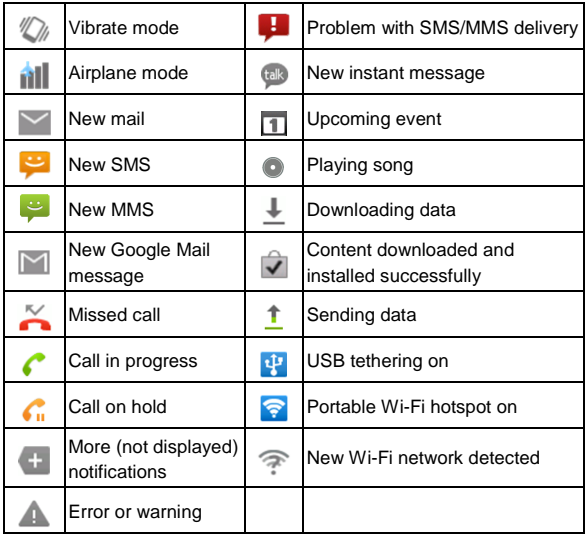

### <span id="page-23-0"></span>**Using the Notification Panel**

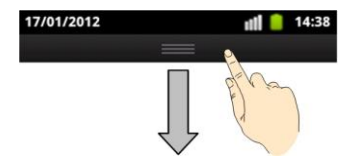

Flick the status bar downwards from across the top of the screen to open the Notification Panel, where you can see your calendar events, new messages, and current settings – such as call forwarding or call status. From here you can also open new messages, reminders, etc.

**TIPS:** You can also open the Notification Panel by touching **Menu Key > Notifications** from the Home Screen.

### <span id="page-23-1"></span>**Applications and Settings Preview**

#### **Applications Preview**

Your device has lots of functions. Touch  $\mathbb{H}$  to see the following. Note they may not be identical to your phone.

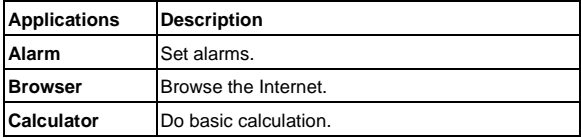

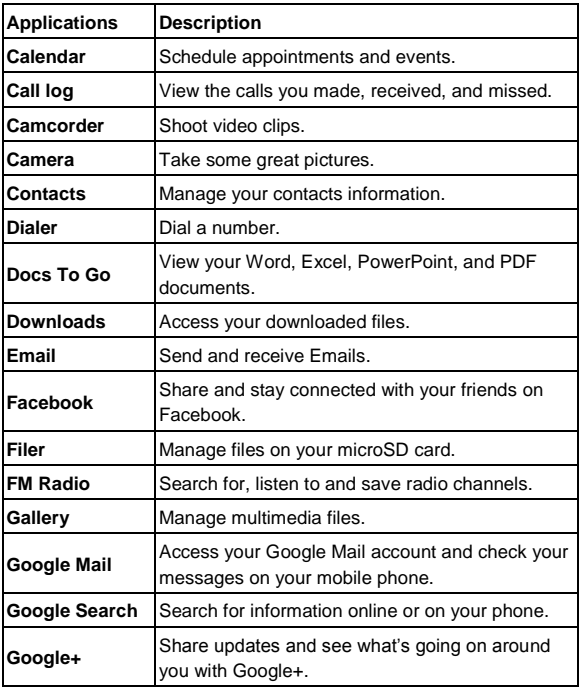

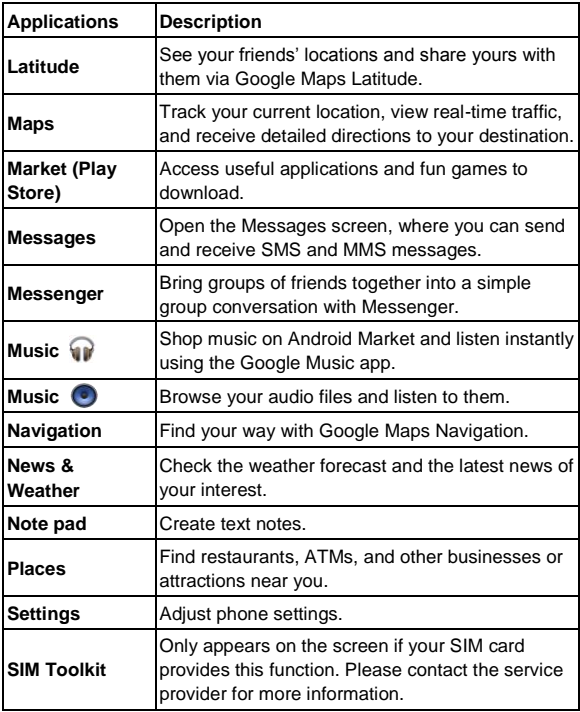

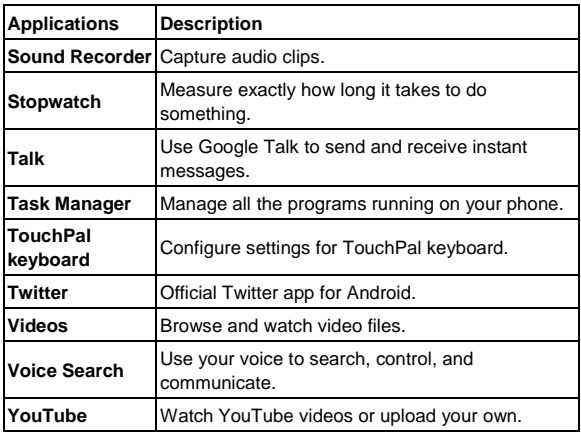

#### **Settings Preview**

To change or view your phone"s settings, touch **Home Key > > Settings**.

Or from the Home Screen touch **Menu Key > Settings**.

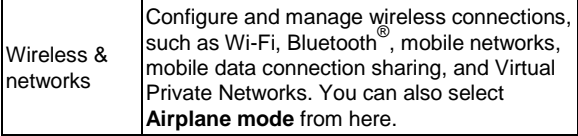

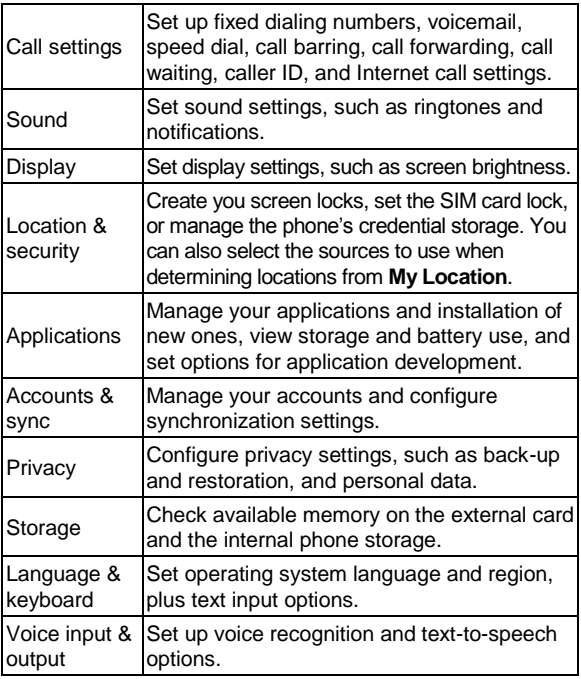

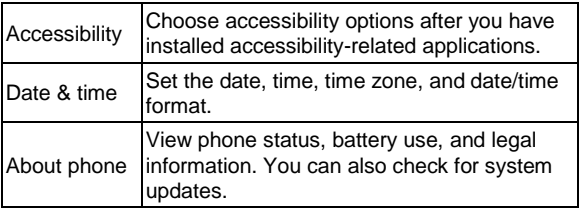

#### **Opening Recently-Used Applications**

1. Hold **Home Key** from any screen. The phone will display icons of applications you used recently.

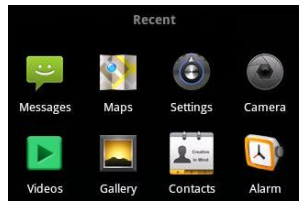

2. Touch the application you want to open.

# <span id="page-29-0"></span>**Phone Calls**

# <span id="page-29-1"></span>**Making Calls**

There are many ways to make a call with your phone. And they"re all easy to do.

# <span id="page-29-2"></span>**Calling From the Dialer**

- 1. Touch **Home Key >**  $\frac{1}{100}$  **> Dialer** or touch  $\binom{2}{1}$  on the Home Screen.
- 2. Enter the phone number with the on-screen keypad. Touch  $\left| \cdot \right|$  to delete wrong digits.
- 3. Touch Call

**TIPS:** To make international calls, hold  $\begin{bmatrix} 0^+ & 0 \\ 0 & 0 \end{bmatrix}$  to enter the "+".

# <span id="page-29-3"></span>**Calling From Your Contacts**

- 1. Touch **Home Key > | | | > Contacts**.
- 2. Flick up or down to scroll the contacts list and touch the contact you want to call.

**TIPS:** You can search for a contact by touching  $\mathbb{Q}$  on the bottom of the screen or **Search Key**.

3. Touch  $\curvearrowleft$ .

# <span id="page-29-4"></span>**Calling From Your Call History**

1. Touch **Home Key >**  $\mathbf{H}$  **> Call log.** 

2. Touch  $\curvearrowright$  next to the number you want to call.

### <span id="page-30-0"></span>**Calling From a Text Message**

If a text message contains a phone number that you want to call, you can make the call while viewing the text message.

- 1. Touch **Home Key > | better** > Messages.
- 2. Touch the conversation and then the message that contains the phone number you need.
- 3. If the message contains multiple numbers, select the one you need.
- 4. Touch Call

# <span id="page-30-1"></span>**Using Speed Dial**

Touch and hold  $1 \sim 9$  key from the dialer to call the corresponding speed dial number.

The number key 1 is reserved to speed dial your voicemail.

#### **Assigning a speed dial key:**

- 1. Touch **Menu Key > Settings > Call settings > Speed dial**  from the Home Screen.
- 2. Touch a speed dial key.
- 3. Enter a phone number or touch  $\blacktriangle$  to select one from the contact list.
- 4. Touch **OK**.

# <span id="page-31-0"></span>**Receiving Calls**

# <span id="page-31-1"></span>**Answering a Call**

Drag  $\bigcirc$  to the right to answer the call.

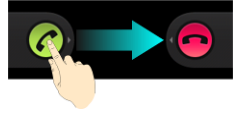

### <span id="page-31-2"></span>**Rejecting a Call**

Drag  $\bigcirc$  to the left to reject the call.

# <span id="page-31-3"></span>**Muting a Call**

During a call, you can mute your microphone so that the person you are speaking to cannot hear you, but you can still hear them.

Touch **Mute** to turn your microphone off. The mute icon  $\mathbb{R}_{\times}$  will appear on the status bar. To turn your microphone back on, touch **Mute** again.

### <span id="page-31-4"></span>**Putting a Call on Hold**

During a call, you can put it on hold by touching **Menu Key >**  Hold. The **i** icon will appear on the screen.

**TIPS:** If you accept an incoming call while you"re on another call, the first call automatically goes on hold. Just touch **Menu Key > Swap calls** to switch between the two callers.

### <span id="page-32-0"></span>**Turning the Speakerphone On/Off**

Touch **Speaker** during a call to turn the speakerphone on. This icon will appear in the status bar. Touch **Speaker** again to turn off the speakerphone.

### <span id="page-32-1"></span>**Ending a Call**

Touch to finish a call.

# <span id="page-32-2"></span>**Call Settings**

From the Home Screen, you can open the call settings menu by touching **Menu Key > Settings > Call settings**.

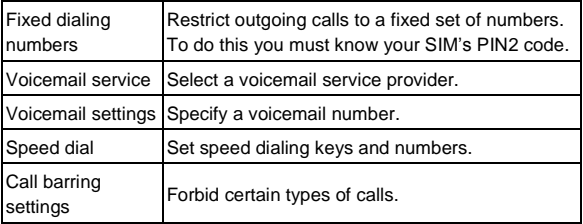

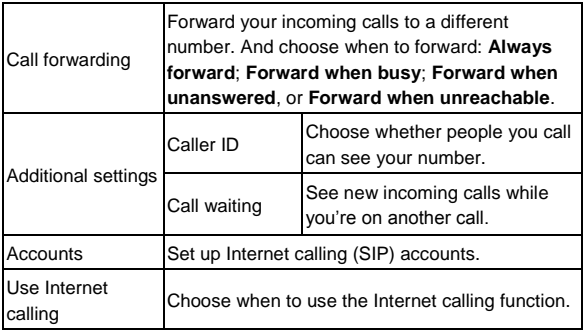

# <span id="page-34-0"></span>**Contacts**

You can add contacts on your phone and synchronize them with the contacts in your Google account or other accounts that support contact syncing.

To see your contacts, touch **Home Key > EEE** > Contacts. From there, you can touch the tabs on the top to quickly switch to dialer, call log, favorite contacts, or contact groups.

# <span id="page-34-1"></span>**Importing and Exporting Contacts**

You can import or export contacts from/to your SIM card or microSD card. This is especially useful when you need to transfer contacts between different devices.

# <span id="page-34-2"></span>**Importing/Exporting Contacts (SIM Card)**

Import the contacts from the SIM card or export them to the SIM card as follows.

- 1. Touch **Menu Key > Import/Export** from the Contacts Screen.
- 2. Choose **Import from SIM card** or **Export to SIM card**. Your phone will automatically display the contacts.
- 3. Touch the contacts you want to import or export. Or, just touch **Menu Key > Select all**.
- 4. Touch **OK**.

# <span id="page-35-0"></span>**Importing/Exporting Contacts (microSD Card)**

Import the contacts from the microSD card or export them to the microSD card as follows.

- 1. Touch **Menu Key > Import/Export** from the Contacts Screen.
- 2. Choose **Import from SD card** or **Export to SD card**.
- For import, you should have vCard files saved in the microSD card. If there"s more than one vCard file, you need to select the vCard file and touch **OK**.
- For export, the phone will prompt you with the name of the vCard file. Touch **OK** to create the file in the microSD card.

# <span id="page-35-1"></span>**Sharing Contacts Information**

- 1. Touch **Menu Key > Import/Export > Share visible contacts** from the Contacts Screen. Your phone will export all information of the contacts in the Contact Screen to a temporary vCard file.
- 2. Choose how you want to send the vCard file. You can send it via Bluetooth, mail or messages.

# <span id="page-35-2"></span>**Creating a Contact**

1. Touch **to** or **Menu Key > New contact** from the Contacts Screen.
- 2. Touch **Contact type** to choose where to save the contact.
- 3. Enter the contact name, phone numbers, and other information.
- 4. Touch **Done** to save the contact.

### **Adding a Contact to Favorites**

- 1. In the Contact Screen, touch and hold the contact you want to add to **Favorites**.
- 2. Touch **Add to favorites** from the pop-up menu.

**TIPS:** You can also touch a contact and then touch **next to** the contact"s name to add it to **Favorites**.

### **Searching for a Contact**

- 1. Touch **Q** at the bottom of the Contacts Screen.
- 2. Input the contact name you want to search for.

The contacts matched will be listed.

## **Creating a New Group**

- 1. Touch the **Groups** tab from the Contacts Screen.
- 2. Touch the **interelate is con** at the bottom of the screen.
- 3. Enter the group name and touch **Done**.
- 4. Touch the new group and touch **to** to add group members.
- 5. Tick the check boxes next to the contacts you want. Then touch **OK**.

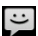

To send messages to the group members, you can touch next to the group and select message recipients from the listed group members.

# **Entering Text**

When you enter a field that needs text or numbers, a keyboard automatically appears on the screen. Hold the input box and select **Input method** from the pop-up menu to change input method.

### **Android Keyboard**

The Android Keyboard provides a layout similar to a desktop computer keyboard. Turn the phone sideways and the keyboard will change from portrait to landscape.

To use the landscape keyboard, just tick the **Auto-rotate screen** check box in **Settings > Display**. (The landscape QWERTY keyboard is not supported in all applications.)

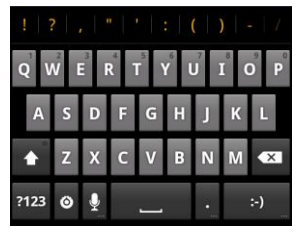

 Touch the alphabetic keys to enter letters. Touch and hold the keys to enter associated accented letters or numbers. For example, to enter  $\dot{E}$ , touch and hold  $\ddot{E}$  and the available accented letters and number 3 appear. Then slide to choose È.

- Touch **th** to use uppercase or lowercase. This key also changes to indicate the current case you are using:  $\boxed{\bullet}$ for lowercase,  $\bullet$  for uppercase, and  $\bullet$  when locked in uppercase.
- Touch  $\boxed{\times}$  to delete any text you have entered.
- Touch **?123** to select numbers and symbols. You can then touch **ALT** to find more. Also, often used symbols are displayed on top of the keyboard. Flick left or right to find the one you need and touch to enter.
- Touch  $\overline{\phantom{a}}$  to enter a smiley face; hold the key and swipe to choose more emoticons.
- Touch  $\bullet$  to change input method or set up Android keyboard.
- Touch  $\blacksquare$  to use Google's networked voice input.

## **TouchPal Input**

You can flick left or right on the TouchPal keyboard to select one of the three TouchPal keyboard layouts.

#### **Full QWERTY**

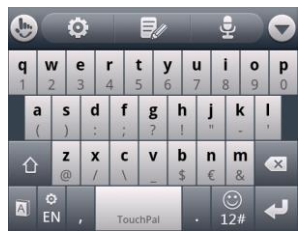

- Touch the alphabetic keys to enter letters. Touch the keys and flick down to enter the numbers or symbols on these keys.
- Touch  $\bullet$  to use uppercase or lowercase. This key also changes to indicate the current case you are using:  $\hat{O}$ for lowercase,  $\left| \right\rangle$  for uppercase, and  $\left| \right\rangle$  when locked in uppercase.
- Touch  $\boxed{4}$  /  $\boxed{4}$  to disable or enable word prediction.
- Touch  $\mathbb{R}$  /  $\mathbb{R}$  to change input language.
- Touch to enter digits, symbols, emoticons and other pre-defined texts.
- Touch  $\leftarrow$  to start a new line.
- Touch or hold  $\boxed{\infty}$  to delete text before the cursor.
- Touch **to open the TouchPal input settings, the same** as pressing **Home Key > Menu Key > Settings > Language & keyboard > TouchPal keyboard**.
- Touch  $\mathbb{R}$  to open text editing options. You can select, cut, copy, paste, and delete text, or move the cursor.
- Touch **to** to use voice input.
- Touch  $\blacksquare$  to hide the virtual keyboard. You can touch the text field again to show the keyboard.

#### **12-Key PhonePad**

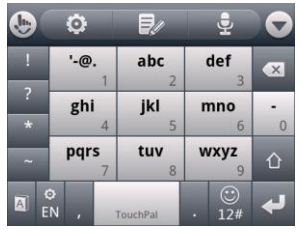

Touch a key repeatedly until the desired letter or symbol appears. Touch the keys and flick down to enter the numbers on these keys.

If word prediction is enabled  $(A)$ , just touch the keys once and choose the right word.

#### **CooTek T+**

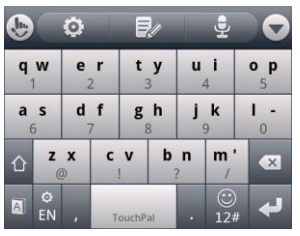

- Touch to enter the left letter on the key.
- Touch and flick right to enter the right letter/symbol on the key.
- Touch and flick down to enter the number/symbol on the key.

If word prediction is enabled  $(\Box)$ , just touch the keys and choose the right word.

### **Selecting Touch Input Settings**

Choose the touch input settings by touching **Menu Key > Settings > Language & keyboard** from Home Screen. In the **Keyboard settings** section, you can choose the settings for Android keyboard and TouchPal keyboard.

# **Messaging**

Your SMS (text message) and MMS (multimedia messaging service) are combined into one menu in **Home Key >**  $\mathbb{H}$  **> Messages**.

### **The Message Box**

Instead of an inbox and outbox, your phone organizes all messages you sent and received into one box, where messages exchanged with the same number are grouped into one message thread in the Messages Screen. You can touch a thread to see the conversation you have had with someone.

Message threads are sorted in chronological order with the latest one on top.

### **Sending a Message**

- 1. Touch **Home Key > > Messages > New message**.
- 2. Touch the **To** field to enter the recipient"s number or name. As you type, matching contacts will appear. Touch a suggested contact to add as a recipient.
- 3. Touch the **Type to compose** field and enter your message.
	- Touch **Menu Key** to insert Quick Text, signature, smiley, or contact.
- If you are sending an MMS, touch **Menu Key** to add a subject, or attach pictures, videos, audios, or slideshows.
- 4. Touch **Send** to send your message.

**NOTE:** Add an attachment to text message and it will be converted into an MMS automatically. Likewise if you remove all attachments and the subject from an MMS, it"ll automatically become a text message.

### **Message Settings**

The phone"s message settings are pre-configured for you to use immediately. To change them, touch **Menu Key > Settings** from the Messages Screen.

#### **Storage settings:**

- **Delete old messages**: Select to delete old messages when your storage limits are reached.
- **Text message limit**: Set the maximum number of text messages allowed in a single thread.
- **Multimedia message limit**: Set the maximum number of multimedia messages allowed in a single thread.

#### **Text message (SMS) settings:**

- **Delivery reports**: Request a delivery report for every text message you send.
- **Manage SIM card messages**: Manage the messages saved in your SIM card.
- **SMS validity**: Set the validity time limit for outgoing text messages.
- **SMS priority**: Set the priority of outgoing text messages.
- **Service Center**: Enable you to view and edit the service center number.

#### **Multimedia message (MMS) settings:**

- **Delivery reports**: Request a delivery report for every MMS message you send.
- **Read reports**: Request a read report for each MMS message you send.
- **Auto-retrieve**: Automatically retrieve MMS messages.
- **Roaming auto-retrieve**: Automatically retrieve MMS messages when you"re roaming.
- **MMS validity**: Set the validity time limit for outgoing multimedia messages.
- **MMS creation mode**: Select to create an MMS message with or without restriction, or receive warning when adding restricted attachment to an MMS message.

#### **Notification settings:**

- **Notifications**: Show message notifications in the status bar.
- **Select ringtone**: Choose a ringtone for your incoming messages.
- **Vibrate**: Make your phone vibrate when a new message arrives.

#### **Signature settings:**

- **Edit signature**: Edit your signature, which can be added automatically to outgoing messages.
- **Add signature**: Add the signature to all outgoing messages.

**NOTE**: Touch **Menu Key > Restore default settings** to change all the message settings back to the original.

# **Email**

Touch **Home Key > | | > Email**. You can enter the Email Screen to setup your Email account and exchange Emails.

## **Creating an Email Account**

1. When you open **Email** for the first time, enter your Email address and password and then touch **Next**.

**NOTE:** Your phone will connect to the Internet and verify incoming and outgoing server settings before proceeding to the next step. If the Email service provider is not a known one, you need to select the type of your account and edit the settings for incoming and outgoing servers. Please contact your mobile service provider and Email service provider for more information.

2. Set the Email checking frequency, download options, account name and other settings. Touch **Done** when you finish.

Your phone will show the inbox of the Email account and start to download Email messages.

**TIPS**: To add more Email accounts, open **Email** to get the Inbox screen. Then touch **Menu Key > More > Accounts > Menu Key > Add account**.

# **Receiving Emails**

Touch **Menu Key > Refresh** to download recent Emails. You can select **Load more messages** at the bottom of the Email list to download earlier messages.

## **Composing and Sending an Email**

After creating an Email account, you can compose and send Email messages.

- 1. Touch **Menu Key > Compose** from the Inbox Screen.
- 2. Touch **To** field and enter the recipient"s address. When you enter the address, matching contacts on the phone will be displayed. Separate each recipient with a comma.

**TIPS:** You can also touch **Menu Key > Add Cc/Bcc** to add more recipients.

- 3. Enter the subject and the content of your Email. If necessary, change the email priority.
- 4. Touch **Menu Key > Add attachment** to add files to the Email.
- 5. Touch **Send**.

# **Replying to or Forwarding an Email**

- 1. Open the Email you want to reply to or forward from Inbox Screen.
- 2. Touch **Reply** or **Menu Key > Forward** to reply to/forward the Email.

**NOTE:** You can also touch **Reply all** to reply to all recipients of the Email.

- 3. Enter the contents and recipients of your Email.
- 4. Touch **Send**.

### **Deleting an Email Account**

- 1. Open the **Email** application. If there is only one account, touch **Menu Key > More > Accounts** to get the **Accounts** list.
- 2. Touch and hold the account you want to delete and select **Remove account** from the pop-up menu.
- 3. Touch **OK** to confirm.

# **Email Settings**

Touch the account you want to set from the Accounts Screen and touch **Menu Key > More > Account settings**. You can get the settings for the Email account. You can also touch **Menu Key > More > System settings** to set up storage, exchange and other settings.

# **Getting Connected to the Internet**

Your phone"s impressive networking capabilities allow you to access the Internet or your corporate network with ease. You can use default connection settings to connect to the Internet via your mobile network (GPRS/EDGE/3G), or Wi-Fi. The GPRS/EDGE/3G connection can be enabled/disabled manually. Just touch **| 3** > Settings > Wireless & **networks > Mobile networks** from the Home Screen and tick or clear the **Data enabled** check box.

# <span id="page-50-0"></span>**Adding a New GPRS/EDGE/3G Connection**

To get connected via GPRS/EDGE/3G you need a data plan with your service provider. Also if the GPRS/EDGE/3G settings are not pre-configured on your phone, please contact your provider to get the necessary information.

- 1. Touch **Home Key > > Settings > Wireless & networks > Mobile networks > Access Point Names**.
- 2. Touch **Menu Key > New APN**.
- 3. Touch each item to enter the information you get from your service provider.
- 4. Touch **Menu Key > Save** to complete.

**TIPS:** To set the APN to default settings, touch **Menu Key > Reset to default**.

# **Turning On Wi-Fi**

Wi-Fi provides wireless Internet access over distances of up to 300 feet (100 meters).

- 1. Touch **Home Key > | 322 Settings > Wireless & networks**.
- 2. Tick the **Wi-Fi** box to turn it on.

### **Connecting to a Wi-Fi Network**

1. Touch **Home Key > > Settings > Wireless & networks > Wi-Fi settings**.

The Wi-Fi access points, or "hotspots", that your phone has detected are displayed with their names and security settings.

- 2. Touch an access point.
- 3. Enter the password if security features are implemented. Then touch **Connect**.

### **Checking the Wi-Fi Network Status**

You can check the Wi-Fi network by looking at the  $\blacksquare$  icon in the status bar.

Or touch the access point that the phone is currently connected to in **Wi-Fi settings**. You can then check the network status from the pop-up window.

# **Using the Phone as a Modem**

You can access the Internet on your PC via your phone as a modem. Note the function may result in data charges from your mobile phone carrier. Please contact them for detail.

### **Enabling the Phone as a Modem TIPS:**

- Make sure that USB storage is turned off before enabling the modem function. If the USB storage is already turned on, flick down the status bar and touch **Turn off USB storage > Turn off USB storage**.
- The PC accesses the Internet via the phone's mobile network. Therefore[, set up the GPRS/EDGE/3G connection](#page-50-0) correctly before you try to use the phone as a modem.
- 1. When you connect your phone to your PC with the provided USB cable for the first time, a window will pop up and prompt you to install the driver.
- 2. Double click the executable file (.exe) in the window and follow the prompt to finish the driver installation. **NOTE:** If the window doesn"t pop up automatically for some reason, please open the new CD-ROM drive on your PC manually and find the executable file to run it.
- 3. Touch on the phone **Home Key > Menu Key > Settings > Wireless & networks > Tethering & portable hotspot** and tick the **USB tethering** check box. A new network connection will be created on your PC.

4. Go to **Control Panel > Network** on your PC to enable the new network connection.

Now you can launch the Internet browser on your PC and start surfing.

### **Disabling the Modem Function**

Touch **Home Key > Menu Key > Settings > Wireless & networks > Tethering & portable hotspot** and clear the **USB tethering** check box.

You can also just pull out the USB cable.

### **Using the Phone as a Wi-Fi Hotspot**

You can use the phone as a portable Wi-Fi hotspot, providing Wi-Fi connection for one or multiple PC or other devices. The function need data connection on a mobile network and may result in data charges.

#### **TIPS:**

- The PC accesses the Internet via the phone"s mobile network. Therefore, set up [the GPRS/EDGE/3G](#page-50-0)  [connection](#page-50-0) correctly before you try to use the phone as a Wi-Fi hotspot.
- When the portable Wi-Fi hotspot function is enabled, you cannot access the Internet with any application on your phone via its Wi-Fi connection.

### **Enabling the Wi-Fi Hotspot**

- 1. Touch **Home Key > Menu Key > Settings > Wireless & networks > Tethering & portable hotspot** and tick the **Portable Wi-Fi hotspot** check box.
- 2. Touch **Portable Wi-Fi hotspot settings > Configure Wi-Fi hotspot**.
- 3. Change the name of the hotspot and its security setting, if necessary.

The default hotspot is set as an open one. You can touch the Security field and choose **WPA2 PSK** to set up a password. The password must have at least 8 characters.

4. Touch **Save**. Now you can find the hotspot on other devices and connect to it.

### **Disabling the Wi-Fi Hotspot**

Touch **Home Key > Menu Key > Settings > Wireless & networks > Tethering & portable hotspot** and clear the **Portable Wi-Fi hotspot** check box.

# **Browsing the Internet**

You can use your phone to get on the Internet via a GPRS, EDGE, 3G, or Wi-Fi connection.

### Touch **Home Key > | | > Browser**.

#### **There are different ways to open web pages:**

- Touch the address bar to enter the website you want to browse and then touch **Go**.
- Touch **R** beside the address bar or touch **Menu Key > Bookmarks**. Select a bookmark to open.
- Touch **R** beside the address bar or touch **Menu Key > Bookmarks**. Choose an item from the **Most visited** tab or **History** tab.

## **Browsing Options**

Touch **Menu Key** to access the following options when browsing web pages.

- Open a **New window** for web browsing.
- **Exit** the Browser application.
- Access **Bookmarks**, most visited web sites, and browsing history.
- Switch browsing **Windows**.
- **Refresh** the current web page, or stop loading it.

 Touch **More** to forward to the next web page, add bookmarks, search for text, select text, share page URL, check page info or download history, or configure browser settings.

Touch and hold a URL link in a web page to open, bookmark, save, share the link, or to copy the link URL.

### **Using Bookmarks**

- 1. Open a web page to be added to bookmarks.
- 2. Touch **R** or **Menu Key > Bookmarks**.
- 3. Touch **Add** or **Add bookmark**.
- 4. Give the bookmark a name and touch **OK**.

**TIPS:** You can touch **Menu Key > List view/Thumbnail view** to change how you view bookmarks on your phone screen.

### **Editing a Bookmark**

- 1. Open the browser.
- 2. Touch **A** or **Menu Key > Bookmarks**.
- 3. Select an item you want to edit and hold on it until the shortcut menu pops up.
- 4. Select **Edit bookmark**.
- 5. Edit the name or location, and then touch **OK** to save it.

### **Deleting a Bookmark**

- 1. Open a Browser window.
- 2. Touch **A** or **Menu Key > Bookmarks**.
- 3. Select an item you want to delete and hold on it until the shortcut menu pops up.
- 4. Select **Delete bookmark** and touch **OK** to confirm.

### **Browser Settings**

Touch **Menu Key > More > Settings** from a browser window to change browser settings.

# **Bluetooth®**

Bluetooth<sup>®</sup> is a short-range wireless communication technology. Phones or other devices with Bluetooth capabilities can exchange information wirelessly within a distance of about 10 meters. The Bluetooth devices must be paired before the communication is performed.

## **Turning Bluetooth On/Off**

Touch **Home Key > > Settings > Wireless & networks** and tick the **Bluetooth** check box. When Bluetooth is on, the  $\frac{1}{2}$  icon will appear in the status bar.

If you want to turn Bluetooth off, just clear the **Bluetooth** check box.

**NOTE:** If you switch off your phone while Bluetooth is turned on, when you switch on the phone again, Bluetooth will turn on automatically.

### **Making Your Phone Visible**

In order to work with other phones or devices that have Bluetooth, you need to make your phone "visible" to them.

- 1. Touch **Home Key > > Settings > Wireless & networks > Bluetooth settings**.
- 2. Tick the **Bluetooth** check box if it isn"t already ticked.

3. Tick the **Discoverable** check box to make your device visible for 120 seconds.

**NOTE:** To make your phone "invisible", simply clear the **Discoverable** check box.

## **Changing the Device Name**

When your phone is visible to other Bluetooth devices it will be seen by its name, and you can make that anything you want – like 'Ben's Phone'

- 1. Touch **Home Key > | 322 > Settings > Wireless & networks > Bluetooth settings**.
- 2. Tick the **Bluetooth** box if it is not already ticked.
- 3. Touch **Device name**.
- 4. Edit the name and touch **OK**.

### **Pairing With Another Bluetooth Device**

To pair with another Bluetooth device, you need to turn the Bluetooth function of both devices on and make the other Bluetooth device visible.

- 1. Touch **Home Key > > Settings > Wireless & networks > Bluetooth settings**.
- 2. Touch **Scan for devices**. Your phone will show all visible Bluetooth devices (in range) in its **Bluetooth devices** list.
- 3. Select the device you want to pair with.
- 4. If required, enter your PIN and touch **OK**.

If a PIN is required, the same PIN should be entered on the other device.

# **Making the Most of Multimedia**

# **Taking Pictures With Your Camera**

- 1. Open the camera by touching **Home Key >**  $\frac{1}{\pm 1}$  **> Camera**.
- 2. Find the view and touch  $\bigcirc$  to take a shot.
- 3. Touch the thumbnail in the right corner of the screen to view the picture you"ve just taken. Or touch **Menu Key > Gallery** to view all your pictures and videos.

# **Adjusting Camera Settings**

From the Camera Screen, you can do the following settings (some options are only available for the back camera):

- Touch  $\bullet$  to set up focus mode, exposure, picture size/quality, color effect, ISO, anti-banding, saturation, contrast, sharpness, or restore camera settings.
- Touch  $\circledast$  or  $\circlearrowleft$  to choose whether to save photo's geographic location.
- Touch  $\overline{\mathbf{Q}^{\mathbf{w}}}$  to change white balance.
- Touch  $\Box$  or  $\Box$  to turn on or off flash.
- Touch **1x** to zoom in or out.

 $\bullet$  Touch  $\blacksquare$  or  $\blacksquare$  to switch between the front and the back camera.

**TIPS:** To change quickly from camera to camcorder or vice versa, use the switch  $\bullet$   $\bullet$  icon. Use the  $\bullet$ bar to adjust the brightness.

# **Shooting Video With Your Camcorder**

- 1. Open the camcorder by touching **Home Kev >**  $\mathbf{H}$  **> Camcorder**.
- 2. Touch  $\odot$  to start shooting, and touch  $\odot$  to stop.
- 3. Touch the thumbnail in the right corner of the screen to view the video you"ve just shot. Or touch **Menu Key > Gallery** to see all your video clips and pictures.

# **Adjusting Camcorder Settings**

From the Camcorder Screen, you can do the following settings:

- $\bullet$  Touch  $\bullet$  to adjust color effect, video quality, video/audio encoder, video duration, and restore camera settings.
- Touch  $\mathbf{Q}^{\mathbf{w}}$  to change white balance.
- $\bullet$  Touch  $\Box$  to change video quality, video/audio encoder, and video duration together, including **High**, **Low**, **MMS**,

**YouTube**, and **custom** mode.

Touch  $\blacksquare$  or  $\blacksquare$  to switch between the front and the back camera.

## **Listening to Your FM Radio**

With the FM radio, you can search for radio channels, listen to them, and save them on your phone. Note that the quality of the radio broadcast depends on the coverage of the radio station in your area. The wired headset that comes with your phone works as an antenna, so always connect the headset when using the radio. When you receive an incoming call while listening to the radio, the radio will be turned off.

- 1. To tune in, plug your headset into your phone.
- 2. Touch **Home Key >**  $\overline{\mathbf{H}}$  **> FM Radio**.
- 3. Touch  $\blacktriangleleft$  or  $\blacktriangleright$  to scan for available FM channels. You can also swipe across the frequency scale to locate a channel. If you need to fine tune the radio"s reception, touch  $\blacktriangleright$  or  $\blacktriangleright$  to change the frequency by  $+/-0.1$ MHz.

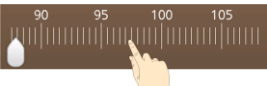

4. Once you get the best reception of a channel, touch **CH 1** to **CH 10** to save the channel. You can touch **Home Key** to use other applications while the radio continues in the background, and  $\blacksquare$  will pop up in the status bar.

In the FM radio screen, you can:

- Press **Volume Keys** to adjust the volume.
- Touch  $\mathbb{R}^*$  to mute the FM radio. Touch  $\mathbb{R}^n$  to turn it back on.
- Touch **Menu Key** to set the FM radio settings.
- $\bullet$  Touch  $\circ$  to switch off the radio.

## **Playing Your Music**

You can play digital audio files from your phone's memory card in **Music**  $\bullet$ .

- 1. Touch **Home Key >**  $\mathbb{H}$  **> Music**  $\bullet$  to open the Music Screen.
- 2. Select **Artists/Albums/Songs/Playlists** to find the songs you want to play.
- 3. Touch an item from the list to start playing.

**NOTE:** You can adjust the volume with the **Volume Keys**.

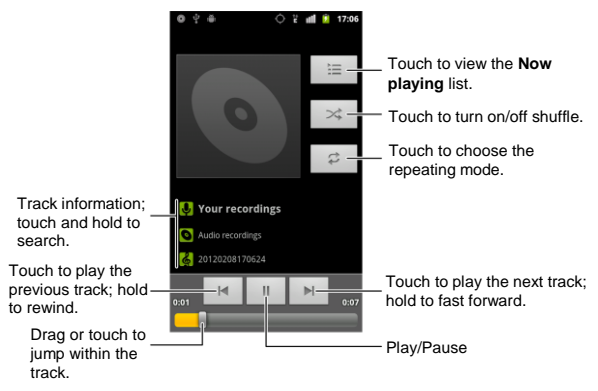

### **Creating Playlists**

Playlists help you organize your music files:

- 1. Select a song in **Music** you want to add to a new playlist.
- 2. Touch and hold the song until a shortcut menu pops up.
- 3. Touch **Add to playlist**.
- 4. Touch **New**.
- 5. Type the playlist name and touch **Save**.

### **Managing Playlists**

- 1. From the Music Screen touch **Playlists** to see them all.
- 2. Hold on the playlist you want to play or edit until a shortcut menu pops up.
- 3. Touch **Play, Delete** or **Rename**.

### **Adding a Song to a Playlist**

- 1. Open **Music** and find the song you need under **Artists**, **Albums**, **Songs**, or **Playlists**.
- 2. Hold the song until a shortcut menu pops up.
- 3. Touch **Add to playlist**.
- 4. Select a playlist.

### **Setting a Song as Ringtone**

- 1. Open **Music** and find the song you need under **Artists**, **Albums**, **Songs**, or **Playlists**.
- 2. Hold the song until a shortcut menu pops up.
- 3. Touch **Use as phone ringtone**.

# **Using GoogleTM Music**

The **Music** application (**W**) works with Google Music, Google"s online music store and streaming service. You can stream via mobile data or Wi-Fi and listen to you favorite songs that you"ve added to your online Google Music library. You can also play audio files you"ve copied directly to your device from a computer.

**NOTE:** The availability of Google Music is dependent on your region. If it is not available, or you don"t have a mobile data or Wi-Fi connection, you can only play music stored on your device.

### **Opening the Music App**

Touch **Home Key >**  $\mathbf{H}$  **> Music** ( $\mathbf{W}$ ) to open the application.

### **Viewing the Music Library and Playing Songs**

The music library combines your online Google Music library and songs stored on your device. Swipe left or right in portrait mode to view your library sorted by time, artists, albums, songs, playlists, or genres. You can also touch **Recent**, **Artists**, **Albums**, **Songs**, **Playlists**, or **Genres** in landscape mode to switch the view.

Touch a song in your library to start playing it.

### **Playing Your Videos**

- 1. To play a video file, touch **Home Key > | 3** > Videos. This will open the Videos screen and show the video files saved in your memory card.
- 2. Touch a video file to start playing.

3. Touch on the screen and the control bar will appear as below. You can play, pause, fast forward, rewind, etc.

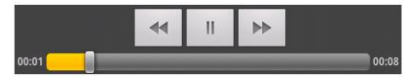

### **Opening Your Gallery**

Touch **Home Key > > Gallery**. You can use **Gallery** to view pictures and play videos. You can also do some basic editing of your pictures – such as setting them as wallpaper or contact icons, and sharing with friends.

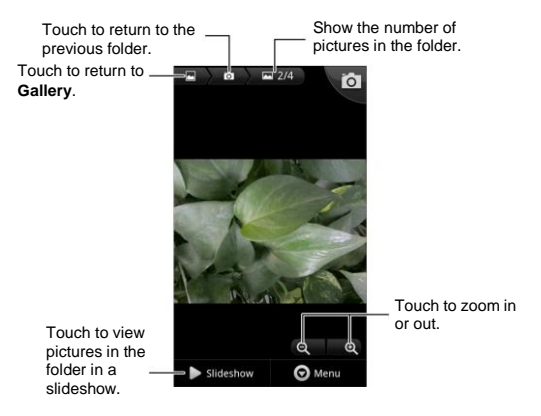

## **Making Voice Memos**

**Sound Recorder** enables you to record your voice memos. You need a microSD card to use it.

- 1. Touch **Home Key > | > Sound Recorder.**
- 2. Touch  $\boxed{\circ}$  to start recording.
- 3. Touch **the stop recording.**
- 4. Touch  $\triangleright$  to play back the voice recording.
- 5. Touch **OK** to save the voice recording, or touch **Discard** to delete the recording.

TIPS: You can find your recordings in **Home Key >**  $\mathbf{H}$  **> Music**( ) **> Playlists > My recordings**.

# **Turning On/Off USB Mass Storage**

You can use the USB mass storage feature to transfer data between the microSD card and PC.

#### **To turn on USB mass storage:**

- 1. Insert the microSD card into your phone and connect the phone to the PC with a USB cable.
- 2. Flick down the notification panel and touch **USB connected > Turn on USB storage > OK**.

#### **To turn off USB mass storage:**

Just flick down the notification panel and touch **Turn off USB storage > Turn off USB storage**.

# **Using Your Google™ Applications**

Signing in to your Google Account lets you synchronize Google Mail, Calendar, and Contacts between your phone and the web. And if you don"t have an account, you can easily create one.

- 1. Touch a Google application that needs a Google account, such as **Talk**.
- 2. Read the instructions and select **Next**.
- 3. If you"ve got a Google account, touch **Sign in**. Enter your user name and password and then touch **Sign in**. (Or touch **Create** if you don"t have a Google account.)
- 4. Set the backup and restore option, and touch **Next > Finish setup**.

# **Google Mail**

Google Mail is a web-based email service that"s configured when you sign in to your Google account. Depending on your synchronization settings, the Google Mail on your phone can be automatically synchronized with your Google Mail account on the web.

#### **This is how you create and send a Google Mail.**

- 1. Open **Google Mail** by touching **Home Key > > Google Mail**.
- 2. Touch **Menu Key > Compose**.
- 3. Enter the email address of the person you"re contacting in the **'To'** field. If you"re sending the email to several people, separate the email addresses with commas. You can add as many recipients as you want.
- 4. Enter the email subject, and then write your email.
- 5. Touch **Menu Key > Send**.

# **Google Calendar**

Touch **Home Key > | EX > Calendar** to use Google Calendar, Google"s time management application. You can use the calendar to schedule appointments, including meetings and other events. Your appointments will be displayed on the screen as are scheduled. You can also synchronize appointments to your Google account, which enables you to manage your schedule online on your PC.

# **Google Talk**

Google Talk is Google"s instant messaging program, which enables you to communicate with other people who also use it.

### **Opening Google Talk**

Touch **Home Key > | | > Talk**.

### **Adding a New Friend**

You can only add people who have a Google Account.

- 1. In the Friends list, touch **Menu Key > Add friend**.
- 2. Enter the Google email address of the friend you want to add.

Your friend will receive an invitation from Google. Touch **Menu Key > More > Invites** to see pending invitations.

### **Changing Your Online Status**

- 1. Touch the Talk status bar above the Friends list.
- 2. Touch  $\blacktriangledown$  to change status and then enter your status message in the text box.

### **Starting a Chat**

- 1. Touch a friend in the Friends list.
- 2. Chat with your friend by entering text in the message box.
- 3. Touch **Send**.

# **Google+**

Google+ is a social networking service offered by Google. The Google+ application on your device enables you to manage your data, chat with online contacts, organize them in different circles, and share your selected information.

Touch **Home Key >**  $\frac{1}{2}$  **> Google+** and select the account you want to use to sign in to Google+.

### **Organizing Your Contacts**

- 1. Open the **Google+** app.
- 2. Touch **Circles**.
- 3. Touch **People > Find and invite people**.
- 4. Touch  $\mathbf{I}^{+}$  next to a suggested person.
- 5. Touch an existing circle or select **Create a new circle**.

### **Getting Updates**

- 1. Open the **Google+** app.
- 2. Touch **Stream**.
- 3. Swipe left or right to see different information shared with you by other users. Touch **Menu Key > Select circles** to choose what groups of information are shown.
	- **NEARBY** shows posts shared with you by users near your current location.
	- **ALL CIRCLES**, **ACQUATANCES**, **FAMILY** and **FRIENDS** show updates from people you've added to your circles.
	- **INCOMING** shows posts from people who followed you but whom you don"t follow.

## **Chatting With Contacts**

You can chat with your Google+ contacts through instant messaging, similar to sending a text with the Messages app.

- 1. Touch **Messenger** in the **Google+** app or touch **Home**   $Key$  >  $\boxed{III}$  > Messenger.
- 2. Touch  $\blacktriangle$  to create a new message.
- 3. Touch  $\blacksquare$  to add recipients, they can be contacts or circles.
- 4. Enter the message.
- 5. Touch to send the message.

### **Checking Photos**

You can see your own photo albums and those shared by other users.

Touch **Photos** in the **Google+** app to see all available albums.

### **Checking and Managing Your Profile**

- 1. Touch **Profile** in the **Google+** app.
- 2. Swipe left or right to see your posts, personal info, and photos.
	- Touch the **ABOUT** tab and you can change your profile photo.

 Touch the **PHOTOS** tab and open a photo. You can add comments to it, delete it, or set it as your profile photo.

## **Places**

Google Places helps you find all kinds of businesses near you.

- 1. Touch **Home Key > | 322 Settings > Location & security** and tick the **Use GPS satellites** or **Use wireless networks** check box.
- 2. Touch **Home Key > > Places**. Wait while you are being located. Your location, when found, is shown on the screen.
- 3. Select a business category and the information of that type of business near you will be displayed.

**NOTE:** Touch **Menu Key >Add a search** to add new business categories.

4. Touch a result you are interested in and check out the details and reviews about that place. You can also see the place on Google Maps, find out how to get there, or give that business a call.

# **Latitude**

Google"s Latitude service is a social tool for sharing your location information with selected friends.

Touch **Home Key > > Latitude** to enable Latitude service.

Each time you launch Maps application, your location will be determined using GPS or the phone network, and your Latitude status will be updated. You can touch **Menu Key > More > Latitude** in Maps or **Home Key >**  $\mathbb{H}$  **> Latitude** to see your status as well as that of your selected friends.

In Latitude, touch **Menu Key** to refresh friends" status, see them on Maps, add new friends, or set the location reporting options.

You can also turn off Latitude service by touching **Menu Key > Location reporting > Sign out of Latitude** in the Latitude screen.

# **Sorting out Your Phone Settings**

# **Setting Date and Time**

- 1. Touch **Home Key > Menu Key > Settings > Date & time**.
- 2. Clear the **Automatic** check box if you want to set the time and date by yourself.
- 3. Set date, time, time zone, and date/time format.

# **Display Settings**

By touching **Home Key > Menu Key > Settings > Display**, you can adjust the display settings as you like.

- **Brightness**: Adjust brightness of the screen.
- **Auto-rotate screen**: Rotate the screen display as you rotate the phone.
- **Animation**: Choose window animation.
- **Screen timeout**: Set the delay for the screen to automatically turn off.

# **Sound Settings**

By touching **Home Key > Menu Key > Settings > Sound**, you can adjust the sound settings, such as ringtones and alerts.

- **Silent mode:** Tick the check box to mute all sounds except media and alarms.
- **Silence Ringer When Face Down:** Once you enable this function, you can mute the incoming call ringtone by flipping the phone over.
- **Vibrate:** Select the condition for vibration.
- **Volume:** Touch to adjust volume levels for ringtone, media, alarm, and notification.
- **Phone ringtone:** Select the default ringtone for incoming calls.
- **Notification ringtone:** Select the default ringtone for notifications.
- **Audible touch tones:** Tick the check box and the phone will play tones when you touch the dial pad.
- **Audible selection:** Tick the check box and the phone will play a sound when you touch the screen to make a selection.
- **Screen lock sounds:** Tick the check box and the phone will play a sound when you lock or unlock the screen.
- **Haptic feedback:** Tick the check box and the phone will vibrate when you touch soft keys or on certain user interface interactions.

To quickly switch to silent mode, hold **Volume Key** (down) or, if the screen is locked, drag  $\Box$  to the left.

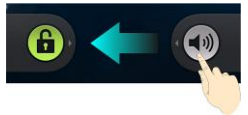

# **Language Settings**

You can change the language of your phone system in two simple steps.

- 1. Touch **Home Key >**  $\frac{1}{\sqrt{11}}$  **> Settings > Language & keyboard > Select language**.
- 2. Select a language from the list given.

# **Mobile Network Services**

Touch **Home Key > > Settings > Wireless & networks > Mobile networks** to enable or disable data service, allow data services when roaming, or set access point names for data access.

### **Getting Data Services When Roaming**

- 1. Touch **Home Key > Menu Key > Settings > Wireless & networks > Mobile networks**.
- 2. Tick the **Data roaming** box.

**IMPORTANT:** Data roaming may incur significant roaming charges.

### **Disabling Data Services**

- 1. Touch **Home Key > Menu Key > Settings > Wireless & networks > Mobile networks**.
- 2. Clear the **Data enabled** check box.

### **Enabling Always-On Data Services**

- 1. Touch **Home Key > Menu Key > Settings > Wireless & networks > Mobile networks**.
- 2. Tick the **Enable always-on mobile data** box to allow applications to update data automatically.

**IMPORTANT:** When you enable this option, more data traffic will be generated for automatic updates of applications data. And your phone will consume more power.

### **Switching Network Modes**

- 1. Touch **Home Key > Menu Key > Settings > Wireless & networks > Mobile networks > Network Mode**.
- 2. Select one of the following: **GSM/WCDMA auto**, **WCDMA only**, or **GSM only**.

### **Switching Networks**

- 1. Touch **Home Key > Menu Key > Settings > Wireless & networks > Mobile Networks > Network operators**. The phone automatically searches for all available networks.
- 2. Touch a network to register manually, or touch **Select automatically** to select preferred network automatically.

### **Setting Access Point Names**

To connect to the Internet you can use the default Access Point Names (APN). And if you want to add a new APN, please contact the service provider to find out more.

- 1. Touch **Home Key > Menu Key > Settings > Wireless & networks > Mobile networks > Access Point Names**.
- 2. Touch **Menu Key > New APN**.
- 3. Set the necessary parameters. (See *[Getting Connected](#page-50-0)  to the Internet* - *[Adding a GPRS/EDGE/3G Connection](#page-50-0)* in this quide.)
- 4. Touch **Menu Key > Save**.

# **Security Settings**

Here"s how to protect your phone and SIM card from unauthorized use.

### **Protecting Your Phone With a Screen Unlock Pattern**

#### **Creating Your Screen Unlock Pattern**

- 1. Touch **Home Key > > Settings > Location & security > Set up screen lock > Pattern**.
- 2. Read the instructions and touch **Next**.
- 3. Watch the example pattern and touch **Next**.
- 4. Draw your own pattern and touch **Continue**.
- 5. Draw the pattern again and touch **Confirm**.
- 6. Press **Power Key** to lock the screen.

**TIPS:** Clear the **Use visible pattern** box if you want to hide the pattern as you draw it on the screen.

#### **Unlocking the Screen With Your Pattern**

- 1. Press **Power Key** to wake up the screen.
- 2. Draw the pattern you set to unlock the screen.

If you make a mistake, your phone will ask you to try again.

#### **Cannot recall your screen unlock pattern?**

You have up to five attempts to unlock your phone. If you still cannot recall the screen unlock pattern, you can touch **Forgot pattern?** and enter your Google account user name and password to reset the screen unlock pattern.

**IMPORTANT:** You must sign in or create a Google account on your phone before using the above method to reset the pattern.

### **Protecting Your Phone With a PIN or Password**

#### **Creating a PIN or Password**

- 1. Touch **Home Key > > Settings > Location & security > Set up screen lock**.
- 2. Touch **PIN** or **Password**.
- 3. Enter the numeric PIN or any password you like, and touch **Continue**.
- 4. Enter it again and touch **OK** to confirm.

#### **Unlocking the Screen With Your PIN or Password**

- 1. Press **Power Key** to wake up the phone.
- 2. Drag the  $\overline{a}$  icon to the right.
- 3. Enter the PIN or password you set.
- 4. Touch **OK**.

### **Disabling Screen Lock Settings**

If you have created an unlock pattern, PIN or password, you can disable it.

- 1. Touch **Home Key > > Settings > Location & security > Change screen lock**.
- 2. Draw the screen unlock pattern or enter your PIN/ password you have created.
- 3. Touch **None**.

### **Protecting Your SIM Card With a PIN**

Every SIM card comes with a PIN. The initial PIN is provided by your mobile phone carrier. It"s best to lock your SIM card as soon as you can.

- 1. Touch **Home Key > > Settings > Location & security > Set up SIM card lock**.
- 2. Tick the **Lock SIM card** check box.
- 3. Enter the PIN you"ve been given and touch **OK**.

### **Changing Your SIM PIN**

You can change the PIN you"ve been given to one easier for you to remember and harder for others to guess.

- 1. Touch **Home Key > > Settings > Location & security > Set up SIM card lock**.
- 2. Make sure you already tick the **Lock SIM card** check box.
- 3. Touch **Change SIM PIN**.
- 4. Enter the old PIN and touch **OK**.
- 5. Enter your new PIN and touch **OK**.
- 6. Enter the new PIN again and touch **OK**.

#### **Restoring a Locked SIM Card**

Put all your confidential passwords in a safe place for future use. If you enter the wrong SIM PIN more times than allowed, your SIM card will be locked and you cannot access the mobile phone network. Contact your operator for a PIN Unlock Key (PUK) to restore the SIM card.

### **Setting Up Credential Storage**

This lets you select applications to access secure certificates and other credentials.

#### **Enabling Secure Credentials**

- 1. Touch **Home Key > > Settings > Location & security**.
- 2. Touch **Set password** and create a password for the credential storage.
- 3. Tick the **Use secure credentials** box.

**TIPS:** You can also install encrypted certificates from your microSD card by touching **Install from SD card**.

#### **Deleting Secure Credentials**

- 1. Touch **Home Key > > Settings > Location & security**.
- 2. Touch **Clear storage** to clear credentials.

# **Managing Your Device Memory**

Touch **Home Key > | > Settings > Storage**. You can view the space information of the microSD card as well as the phone storage.

- **Unmount/Mount SD card**: You can unmount the microSD card to safely remove it, or mount the card.
- **Erase SD card**: Erase all data on the microSD card.

# **Privacy: Reset to Factory Settings**

Touch **Home Key > > Settings > Privacy > Factory data reset > Reset phone > Erase everything**.

**WARNING:** All your personal information and downloaded applications on your phone will be erased after the resetting.

# **Managing Applications**

### Touch **Home Key > > Settings > Applications**.

- **Unknown sources**: Tick the check box if you want to installed applications from sources other than the Android Market. Note that you may risk your phone and personal data by installing such applications.
- **Manage applications**: Manage or remove installed applications.
- **Running services**: Check currently running services and stop them if needed.
- **Storage use**: View storage used by applications.
- **Battery use**: See what has been using the battery.
- **Development**: Set options for application development.

### **Installing an Application**

You can install an application from the Android Market or the Play Store (**Home Key >**  $\frac{1}{\sqrt{2}}$  **> Market** or **Play Store**) by selecting the item you want to download and touching **Download** or the price field.

You can also install a non-Market application if you have allowed the installation of it. Make sure that you select an application developed for your device and processor type before installing it.

- 1. Copy the application file to the microSD card and install the card on your phone.
- 2. Touch **Home Key >**  $\frac{1}{100}$  **> Filer**, and open the folder where the application file is.
- 3. Touch the file to start installation.
- 4. Read the installation instructions that come with the application and follow it to complete the setup.

### **Removing an Application**

- 1. Touch **Home Key > | 39 Settings > Applications > Manage applications**.
- 2. Select the application you want to delete.
- 3. Touch **Uninstall** and **OK** to confirm.

### **Moving an Application**

You can move the applications downloaded or installed on your phone to the microSD card when the phone memory is full. You can also move applications to your phone if the microSD card is getting full.

**NOTE:** Not all applications can be move to your phone or microSD card.

- 1. Touch **Home Key > > Settings > Applications > Manage applications**.
- 2. Touch the application you want to move below the **Downloaded** tab.
- 3. Touch **Move to phone** or **Move to SD card**.

# **Managing Other Settings**

### **Search Settings**

You can manage search settings and search history by opening the **Google Search** application and touching **Menu Key > Search settings**.

- **Google search**: Adjust Google search settings.
- **Searchable items**: Choose what to search on the phone.
- **Clear shortcuts**: Clear shortcuts to recently chosen search suggestions.

### **Voice Input and Output**

You can set the text-to-speech and voice recognition options by touching **Home Key > > Settings > Voice input & output**.

**NOTE:** You need to download voice data in order to use the text-to-speech function. Just touch **Install voice data** in **Text-to-speech settings**.

### **Accessibility**

You can configure accessibility options for accessibility-related applications by touching **Home Key > > Settings > Accessibility**.

# **Other Applications**

# **Alarms**

- 1. Touch **Home Key >**  $\mathbb{H}$  **> Alarm.**
- 2. Touch the default alarm to configure it. Or, to create a new alarm, touch **Menu Key > Add alarm**.
- 3. Tick the **Turn on alarm** box and set up the alarm options.

**TIPS**: You can also touch **Quick Snooze** to set up one-off alarm that will ring within 60 minutes.

# **Calculator**

Touch **Home Key > ED > Calculator.** 

**TIPS:** Touch **Menu Key > Advanced panel / Basic panel**  or swipe left or right to switch panels.

# **Note Pad**

Touch **Home Key >**  $\frac{1}{100}$  **> Note pad. Note pad** is for your memos.

Touch **Menu Key** to add or delete them, or to export the text to a txt file in the microSD card. Hold an existing note to edit, delete, share or export, or to change its title.

# **SIM Toolkit**

**SIM Toolkit** will only appear on the screen if your SIM card provides this function. To use SIM services, insert your SIM card in the phone first.

Touch **Home Key > | | > SIM Toolkit.** 

# **Stopwatch**

- 1. Touch **Home Key > | | > Stopwatch**.
- 2. Touch **Start** to start timing, touch **Pause** to pause, and touch **Resume** to continue.
- 3. Touch **Reset** to reset the stopwatch to 00:00.0.

# **Task Manager**

Touch **Home Key > > Task Manager** to view or stop applications.

Touch a task in the **Task** tab to switch to its screen, abort it, or see its detail. Touch the **Resource** tab to view the real-time system resources information.

# **Specifications**

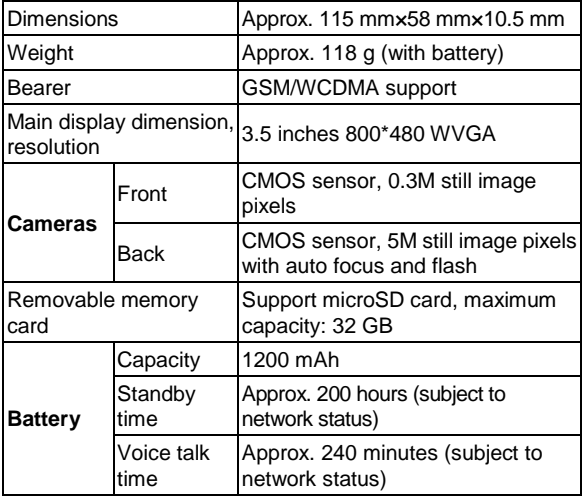

# **For Your Safety**

# **General Safety**

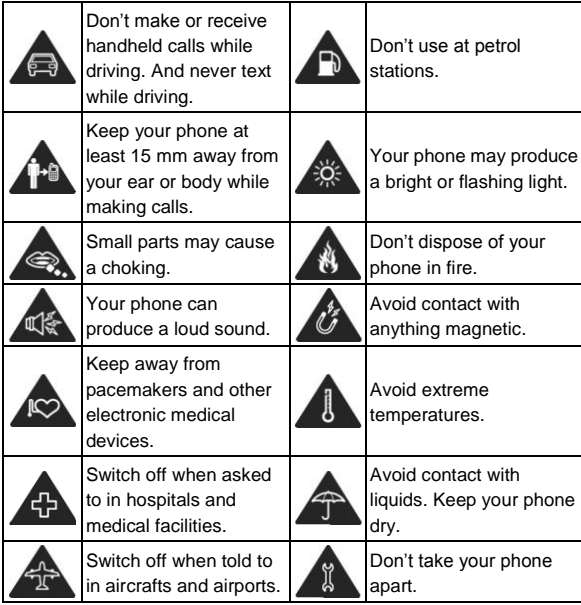

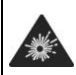

Switch off when near explosive materials or liquids.

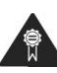

Only use approved accessories.

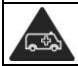

Don"t rely on your phone for emergency communications.

## **Radio Frequency (RF) Exposure**

### **General Statement on RF Energy**

Your phone contains a transmitter and a receiver. When it is ON, it receives and transmits RF energy. When you communicate with your phone, the system handling your call controls the power level at which your phone transmits.

## **Specific Absorption Rate (SAR)**

Your mobile device is a radio transmitter and receiver. It is designed not to exceed the limits for exposure to radio waves recommended by international guidelines. These guidelines were developed by the independent scientific organization ICNIRP and include safety margins designed to assure the protection of all persons, regardless of age and health.

The guidelines use a unit of measurement known as Specific Absorption Rate, or SAR. The SAR limit for mobile devices is 2 W/kg and the highest SAR value for this device when tested at the ear was 1.1 W/kg\*. As mobile devices offer a range of functions, they can be used in other positions, such as on

the body as described in this user guide\*\*.

As SAR is measured utilizing the device's highest transmitting power, the actual SAR of this device while operating is typically below that indicated above. This is due to automatic changes to the power level of the device to ensure it only uses the minimum power required to communicate with the network.

\* The tests are carried out in accordance with EN 50360, EN 62311, EN 62209-1, EN 62209-2.

\*\* Please see body worn operation.

### **Body Worn Operation**

Important safety information regarding radio frequency radiation (RF) exposure:

To ensure compliance with RF exposure guidelines the phone must be used with a minimum of 15 mm separation from the body.

Failure to observe these instructions could result in your RF exposure exceeding the relevant guideline limits.

### **Limiting Exposure to Radio Frequency (RF) Fields**

For individuals concerned about limiting their exposure to RF fields, the World Health Organization (WHO) provides the following advice:

Precautionary measures: Present scientific information

does not indicate the need for any special precautions for the use of mobile phones. If individuals are concerned, they might choose to limit their own or their children"s RF exposure by limiting the length of calls, or using "hands-free" devices to keep mobile phones away from the head and body.

Further information on this subject can be obtained from the WHO home page http://www.who.int/peh-emf (WHO Fact sheet 193: June 2000).

### **Regulatory Information**

The following approvals and notices apply in specific regions as noted.

Please find the section Declaration of RoHS Compliance and CE DOC in the end of this manual.

# **National Restrictions on Wi-Fi Usage**

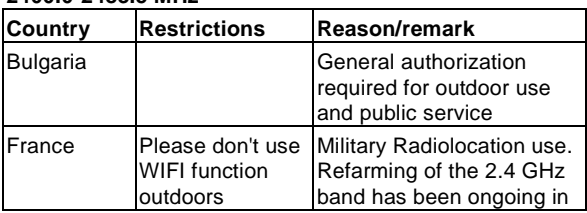

**2400.0-2483.5 MHz**

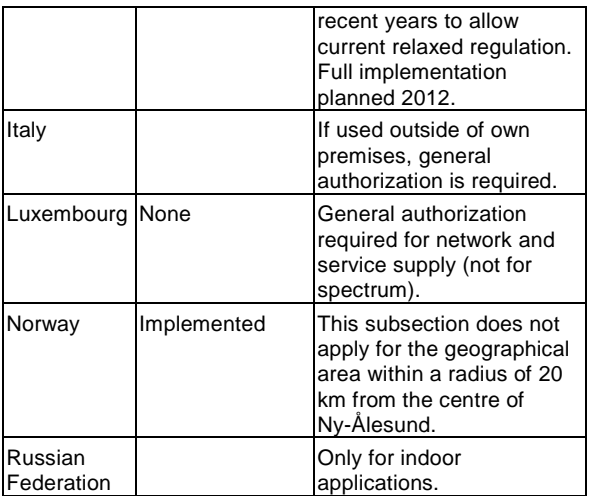

## **Distraction**

### **Driving**

Full attention must be given to driving at all times in order to reduce the risk of an accident. Using a phone while driving (even with a hands free kit) can cause distraction and lead to an accident. You must comply with local laws and

regulations restricting the use of wireless devices while driving.

## **Operating Machinery**

Full attention must be given to operating the machinery in order to reduce the risk of an accident.

# **Product Handling**

### **General Statement on Handling and Use**

You alone are responsible for how you use your phone and any consequences of its use.

You must always switch off your phone wherever the use of a phone is prohibited. Use of your phone is subject to safety measures designed to protect users and their environment.

- Always treat your phone and its accessories with care and keep it in a clean and dust-free place.
- Do not expose your phone or its accessories to open flames or lit tobacco products.
- Do not expose your phone or its accessories to liquid, moisture or high humidity.
- Do not drop, throw or try to bend your phone or its accessories.
- Do not use harsh chemicals, cleaning solvents, or aerosols to clean the device or its accessories.
- Do not paint your phone or its accessories.
- Do not attempt to disassemble your phone or its accessories, only authorized personnel can do so.
- Do not expose your phone or its accessories to extreme temperatures, minimum - [5] and maximum + [50] degrees Celsius.
- Please check local regulations for disposal of electronic products.
- Do not carry your phone in your back pocket as it could break when you sit down.

### **Small Children**

Do not leave your phone and its accessories within the reach of small children or allow them to play with it.

They could hurt themselves or others, or could accidentally damage the phone.

Your phone contains small parts with sharp edges that may cause an injury or may become detached and create a choking hazard.

### **Demagnetization**

To avoid the risk of demagnetization, do not allow electronic devices or magnetic media close to your phone for a long time.

### **Electrostatic Discharge (ESD)**

Do not touch the SIM card"s metal connectors.

### **Antenna**

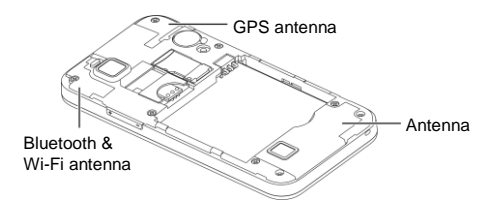

Do not touch the antenna unnecessarily.

### **Normal Use Position**

When placing or receiving a phone call, hold your phone to your ear, with the bottom towards your mouth.

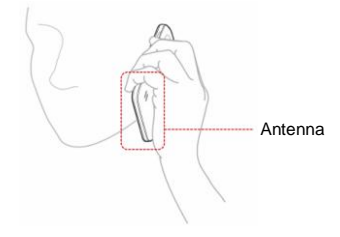

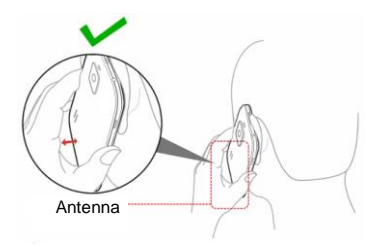

### **Air Bags**

Do not place a phone in the area over an air bag or in the air bag deployment area as an airbag inflates with great force and serious injury could result.

Store the phone safely before driving your vehicle.

### **Seizures/Blackouts**

The phone can produce a bright or flashing light. A small percentage of people may be susceptible to blackouts or seizures (even if they have never had one before) when exposed to flashing lights or light patterns such as when playing games or watching video. If you have experienced seizures or blackouts or have a family history of such occurrences, please consult a physician.

### **Repetitive Strain Injuries**

To minimize the risk of Repetitive Strain Injury (RSI) when texting or playing games with your phone:

- Do not grip the phone too tightly.
- Press the buttons lightly.
- Use the special features which are designed to minimize the times of pressing buttons, such as Message Templates and Predictive Text.
- Take lots of breaks to stretch and relax.

### **Emergency Calls**

This phone, like any wireless phone, operates using radio signals, which cannot guarantee connection in all conditions. Therefore, you must never rely solely on any wireless phone for emergency communications.

### **Loud Noise**

This phone is capable of producing loud noises, which may damage your hearing. Turn down the volume before using headphones, Bluetooth stereo headsets or other audio devices.

### **Phone Heating**

Your phone may become warm during charging and during normal use.

# **Electrical Safety**

### **Accessories**

Use only approved accessories.

Do not connect with incompatible products or accessories.

Take care not to touch or allow metal objects, such as coins or key rings, to contact or short-circuit in the battery terminals.

### **Connection to a Car**

Seek professional advice when connecting a phone interface to the vehicle electrical system.

### **Faulty and Damaged Products**

Do not attempt to disassemble the phone or its accessory.

Only qualified personnel can service or repair the phone or its accessory.

If your phone or its accessory has been submerged in water, punctured, or subjected to a severe fall, do not use it until you have taken it to be checked at an authorized service centre.

# **Radio Frequency Interference**

### **General Statement on Interference**

Care must be taken when using the phone in close proximity to personal medical devices, such as pacemakers and hearing aids.

### **Pacemakers**

Pacemaker manufacturers recommend that a minimum separation of 15 cm be maintained between a mobile phone and a pacemaker to avoid potential interference with the pacemaker. To achieve this, use the phone on the opposite ear to your pacemaker and do not carry it in a breast pocket.

### **Hearing Aids**

People with hearing aids or other cochlear implants may experience interfering noises when using wireless devices or when one is nearby.

The level of interference will depend on the type of hearing device and the distance from the interference source, increasing the separation between them may reduce the interference. You may also consult your hearing aid manufacturer to discuss alternatives.

### **Medical Devices**

Please consult your doctor and the device manufacturer to determine if operation of your phone may interfere with the operation of your medical device.

### **Hospitals**

Switch off your wireless device when requested to do so in hospitals, clinics or health care facilities. These requests are designed to prevent possible interference with sensitive medical equipment.

### **Aircraft**

Switch off your wireless device whenever you are instructed to do so by airport or airline staff.

Consult the airline staff about the use of wireless devices on board the aircraft. If your device offers a "flight mode", this must be enabled prior to boarding an aircraft.

### **Interference in Cars**

Please note that because of possible interference to electronic equipment, some vehicle manufacturers forbid the use of mobile phones in their vehicles unless a hands-free kit with an external antenna is included in the installation.

# **Explosive Environments**

### **Petrol Stations and Explosive Atmospheres**

In locations with potentially explosive atmospheres, obey all posted signs to turn off wireless devices such as your phone or other radio equipment.

Areas with potentially explosive atmospheres include fuelling areas, below decks on boats, fuel or chemical transfer or storage facilities, areas where the air contains chemicals or particles, such as grain, dust, or metal powders.

### **Blasting Caps and Areas**

Power off your mobile phone or wireless device when in a blasting area or in areas posted power off "two-way radios" or "electronic devices" to avoid interfering with blasting operations.
## **Declaration of RoHS Compliance**

To minimize the environmental impacts and take more responsibilities to the earth we live on, this document shall serve as a formal declaration that the ATLAS W manufactured by ZTE CORPORATION is in compliance with the Directive 2002/95/EC of the European Parliament - RoHS (Restriction of Hazardous Substances) with respect to the following substances:

- 1. Lead (Pb)
- 2. Mercury (Hg)
- 3. Cadmium (Cd)
- 4. Hexavalent Chromium (Cr (VI))
- 5. Polybrominated biphenyls (PBBs)
- 6. Polybrominated diphenyl ethers (PBDEs)

The ATLAS W manufactured by ZTE CORPORATION, meets the requirements of EU 2002/95/EC.

## **Disposal of Your Old Appliance**

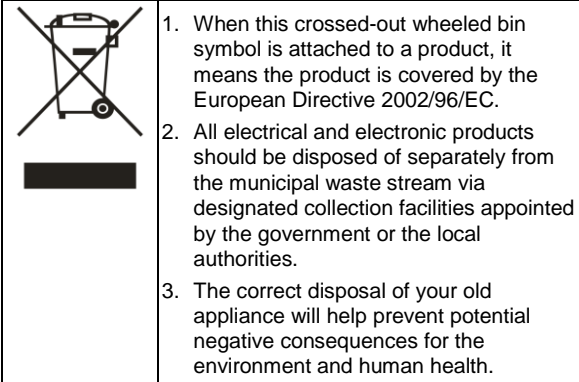

For this product"s recycling information based on WEEE directive, please send an e-mail to weee@zte.com.cn

## **EC DECLARATION OF CONFORMITY**  $C \in 1588$   $D$

It is hereby declared that following designated product:

Product Type: WCDMA/GSM (GPRS) Dual-Mode Digital Mobile Phone

Model No: ATLAS W

**Complies with** the essential protection requirements of the Radio and Telecommunication Terminal Equipment Directive (EC Directive 1999/5/EC) and the Electromagnetic Compatibility Directive (2004/108/EC).

This declaration applies to all specimens manufactured identical to the samples submitted for testing/evaluation.

Assessment of compliance of the product with the requirements relating to the Radio and Telecommunication Terminal Equipment Directive (EC Directive 1999/5/EC) was performed by American TCB (Notified Body No.1588), based on the following standards:

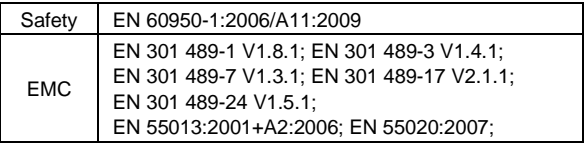

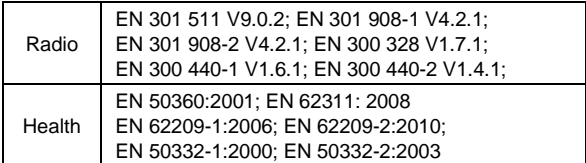

This declaration is the responsibility of the manufacturer:

ZTE Corporation

ZTE Plaza, Keji Road South, Hi-Tech, Industrial Park, Nanshan District, Shenzhen, Guangdong, 518057, P.R.China

Authorised person signing for the company:

Xu Feng Quality Director Of ZTE Corporation *Name in block letters & position in the company*

Shenzhen, 29<sup>th</sup> February 2012

*Place & date Legally valid signature*

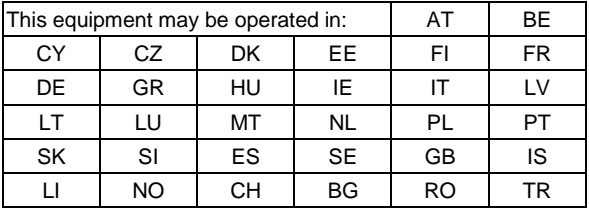